# Access Assignments

[Home \(../../index.html\)](https://mo.learning.moe.edu.sg/UserGuide/Vle/index.html) / [Student Features \(../../student-features.html\)](https://mo.learning.moe.edu.sg/UserGuide/Vle/student-features.html) / Access Assignments

Assignments are lessons or quizzes that have been assigned to you by your teacher.

### View Current Assignments for All Classes and **Groups**

Your current assignments are available on the **Homepage**.

1. In the sidebar on the left, click the **Home** button .

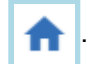

Your current assignments will be displayed in 1 of 3 columns. depending on its status:

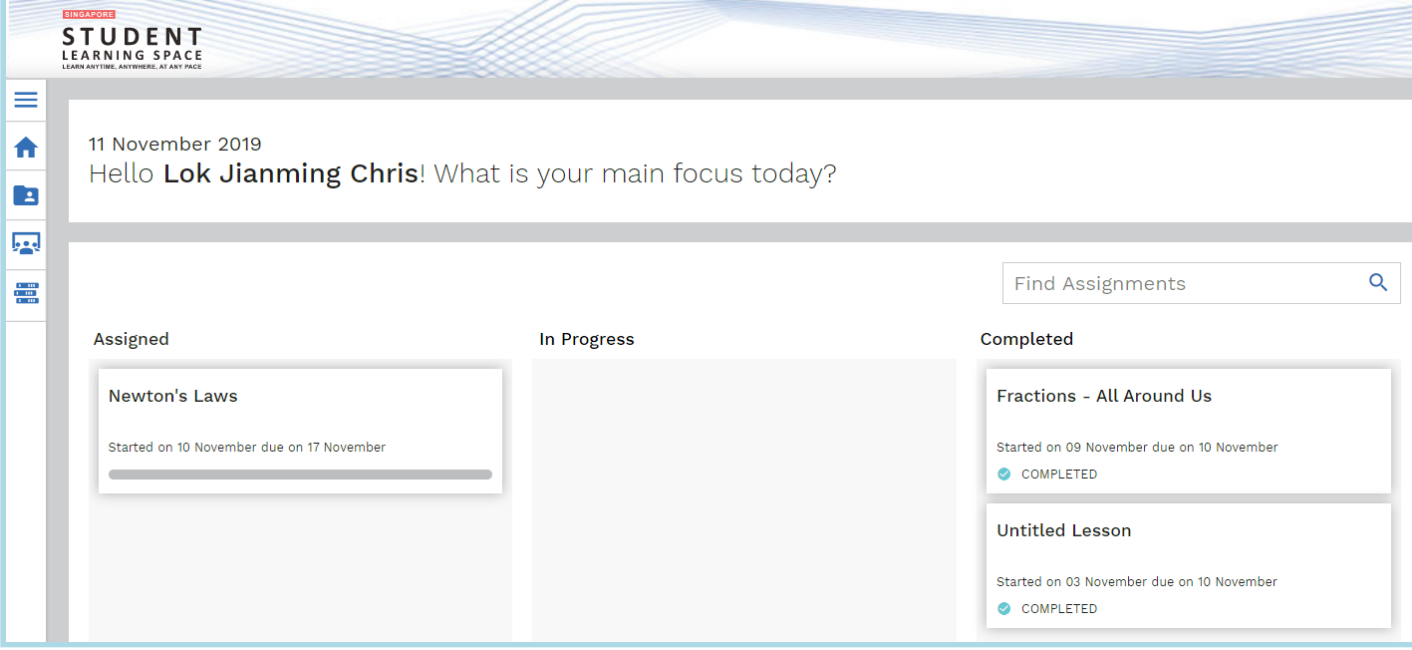

- 1. **Assigned** Assignments that you have not opened.
- 2. **In Progress** Assignments that you have started, but not yet completed.
- 3. **Completed** Assignments that you have completed.
	- Completed assignments will remain in this column until:
		- 7 days past the due date (if the assignment has a due date)
		- The end of the day (11.59 pm) of the assignment start date (if the assignment has no due date)
	- To view the rest of your completed assignments, you will need to access them through the class space.

Each assignment card contains the following information:

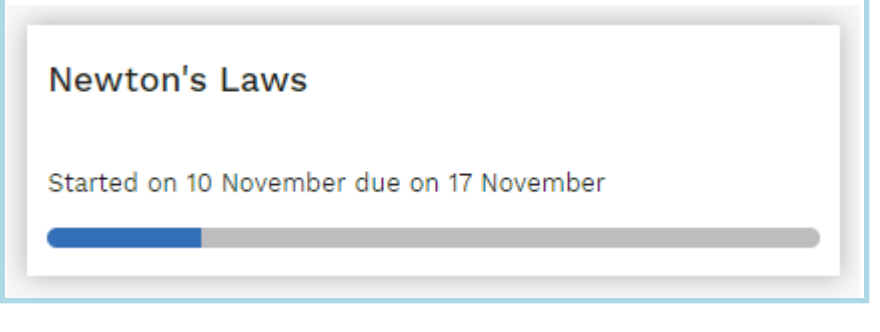

- 1. **Assignment Title**
- 2. **Start and Due date** This indicates when the assignment is started and its due. If the assignment has no due date, "No Due Date" is displayed.
- 3. **Progress bar** This indicates your progress on the assignment.

You can click on any **Card** to access the assignment.

## View Assignments for a Specific Class or Group

You can view assignments meant for a specific class or group by going to **My Class** or **My Group**.

#### From the My Class or My Group

- 1. In the sidebar on the left, click the **Home** button .
- 2. On the **Homepage**, click on any class or group under **Please Select** on the top right corner of the page.

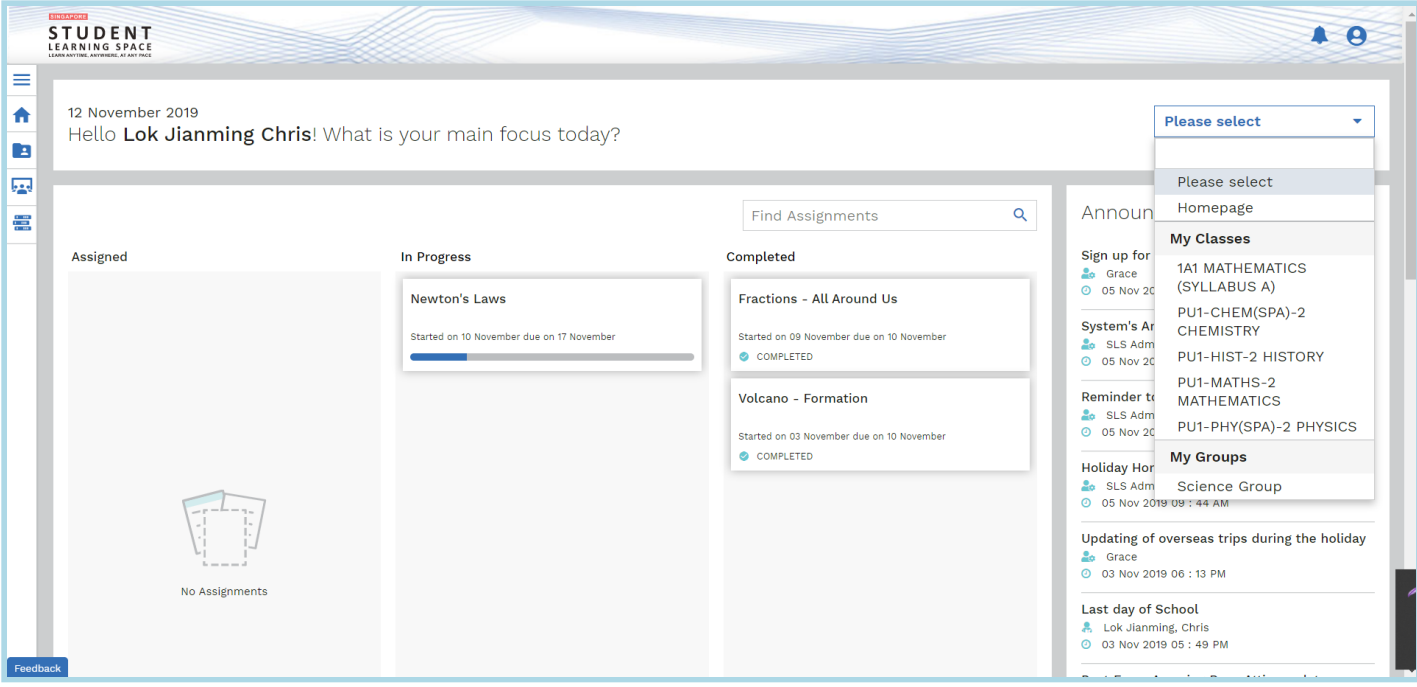

*Note: You will not see My Groups if you are not in any group.*

3. In your class, you will see the related assignments.

### From the Assignment Search in Homepage

1. In the sidebar on the left, click the **Home** button .

2. On the **Homepage**, Key in the assignment name under **Find Assignment** above the **Completed** heading.

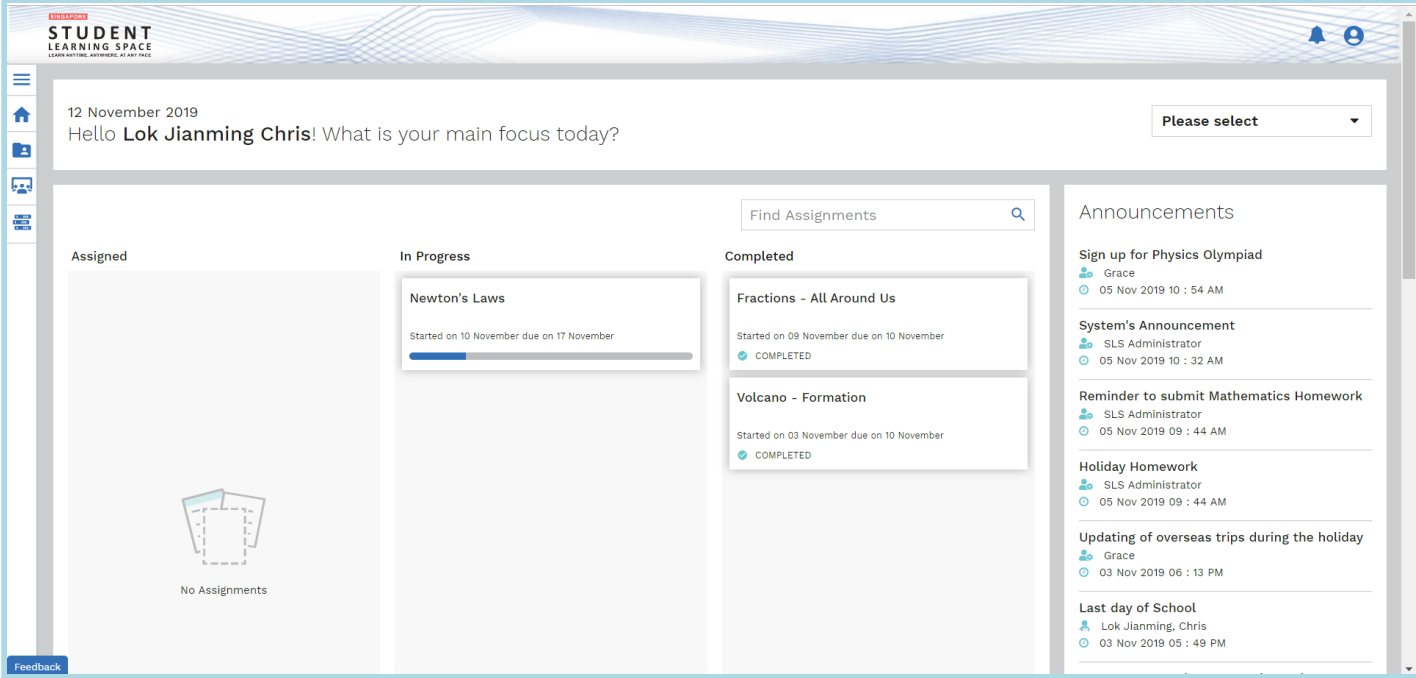

3. In the **All Classes and Groups**, you can switch to the specific class.

|                   | <b>SINGAPORE</b><br><b>STUDENT</b><br>LEARNING SPACE |               |                        |                                             |                        |                         |                            | <b>L</b> 0 |   |
|-------------------|------------------------------------------------------|---------------|------------------------|---------------------------------------------|------------------------|-------------------------|----------------------------|------------|---|
| $\equiv$<br>合     | Assignments                                          |               |                        |                                             |                        |                         |                            |            |   |
| $\mathbf{E}$<br>國 | Completed O Overdue O Incomplete                     |               |                        | All Classes and Groups $\blacktriangledown$ |                        | <b>Find Assignments</b> |                            | Q          |   |
| ē                 | Title                                                | $\Rightarrow$ | Class / Group          |                                             | Due Date               |                         | Last Accessed By Me $\sim$ |            |   |
|                   | Newton's Laws<br>20%                                 |               | <b>Science Group</b>   |                                             | 17 Nov 2019<br>11:59PM |                         | 11 Nov 2019<br>01:41PM     | OPEN :     |   |
|                   | Motion<br>COMPLETED                                  |               | <b>Science Group</b>   |                                             | 10 Nov 2019<br>10:30PM |                         | 10 Nov 2019<br>10:44PM     | OPEN :     |   |
|                   | Gravity<br>COMPLETED                                 |               | PU1-PHY(SPA)-2 PHYSICS |                                             | 10 Nov 2019<br>11:59PM |                         | 03 Nov 2019<br>06:00PM     | OPEN :     |   |
|                   | Showing 1 to 3 of 3 entries                          |               |                        |                                             |                        |                         |                            |            | 1 |
|                   |                                                      |               |                        |                                             |                        |                         |                            |            |   |

Each assignment contains the following information:

- 1. **Title** Assignment Title
- 2. **Class/Group** Class / Group Assignment is given
- 3. **Assignment due dates** Submission date of the assignment
- 4. **Last Access date** The last date and time you have accessed the assignment
- 5. **Progress bar** This indicates your progress on the assignment.

You may want to proceed to the next step of [Attempting Assignments \(attempt-assignments.html\)](https://mo.learning.moe.edu.sg/UserGuide/Vle/student/assignment/attempt-assignments.html)